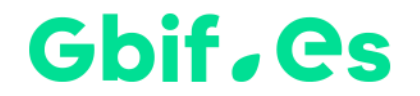

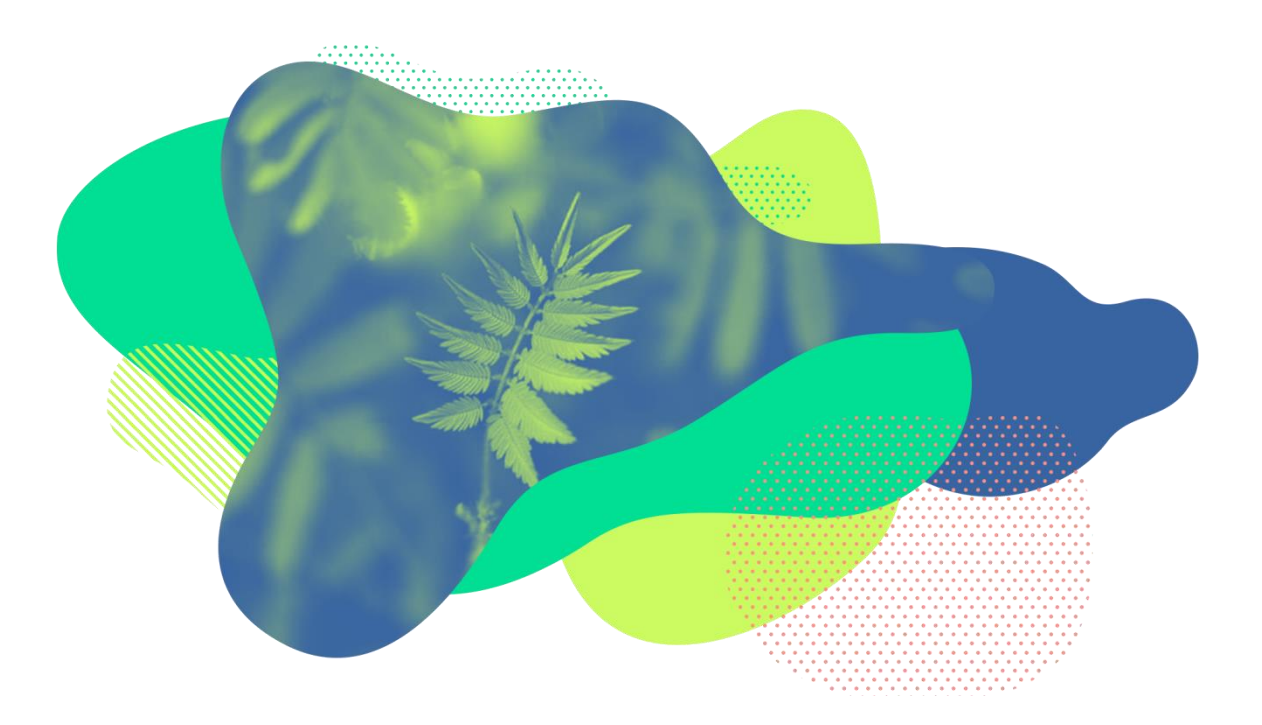

# **Guía rápida de edición de metadatos en el IPT**

**Herramienta para la publicación de datos de Biodiversidad**

Nodo nacional de información de Biodiversidad

Unidad de Coordinación

GBIF España

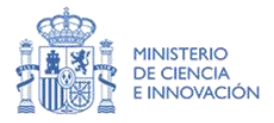

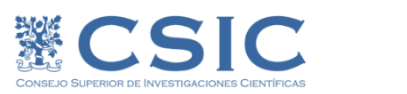

REAL JARDÍN<br>BOTÂNICO

#### Gbif.es

Esta guía te permitirá acceder de manera sencilla y rápida a la edición de metadatos utilizando el IPT de GBIF España, para que finalmente sean públicos a través del Portal nacional de datos de [GBIF España](http://datos.gbif.es/) y la [red global de GBIF.](https://www.gbif.org/)

Si tienes cualquier duda o necesitas información adicional, en cada sección del manual puedes hacer clic sobre el icono  $\bigcirc$  para ampliar información o consultar el manual completo en español [\(https://github.com/gbif/ipt/wiki/IPT2ManualNotes\\_ES.wiki\)](https://github.com/gbif/ipt/wiki/IPT2ManualNotes_ES.wiki). También puedes revisar la guía completa de publicación de datos en nuestra web <http://www.gbif.es/guia-de-publicacion/> o ponerte en contacto con la Unidad de Coordinación de GBIF España a través de la cuenta [infogbifspain@gmail.com.](file:///D:/KATIA/Mis%20documentos/Proyectos/WEB%20GBIF.es/Manuales%20y%20guías/infogbifspain@gmail.com)

### Ghif, es

# **Introducción**

El *Integrated Publishing Toolkit (IPT)* de GBIF España [\(http://www.gbif.es/ipt/\)](http://www.gbif.es/ipt/) es una aplicación web disponible de forma gratuita que facilita el proceso de publicación de 1 datos sobre biodiversidad.

La instalación del IPT de GBIF España, así como los datos y metadatos registrados a través del mismo, están conectados y se indexan por consulta la red de [GBIF](https://www.gbif.org/) donde quedan disponibles para uso público.

# **Inicio de sesión en el IPT**

Ingresa al IPT [\(http://www.gbif.es/ipt/\)](http://www.gbif.es/ipt/) utilizando las credenciales asignadas y dirígete al botón *Gestión de Recursos* desde la barra superior del menú . En esta sección encontrarás un listado con acceso directo a todos los recursos (bases de datos) que puedes administrar . Haciendo clic sobre cualquiera de ellos tendrás acceso a la edición de sus datos y metadatos.

```
GBIF INTEGRATED PUBLISHING TOOLKIT (IPT)
                                                                                       Sesión iniciada como katia@obif.es Cuenta Salir FEPAÑOL
                                                                                                                                              1
                          en access to biodiversity data
    Inicio de sesión en el IPT
Recursos que puede administrar
        Recursos desde la barra superior de menús. En esta sección encontrarás los siguientes 
 Nombre Organización
                                 Tipo
                                             Subtipo
                                                          Registros
                                                                       Última
                                                                                       Última
                                                                                                     Próxima
                                                                                                                    Visibilidad
                                                                                                                                 Autor
                                                                       modificación ▼
                                                                                       publicación
                                                                                                     publicación
             a. Tabla Gestión de Reqistros Ejemplar 8,957,407 2017-09-07 - 2017-09-07 - Público
 Anillamiento
                                                                                                                                 Katia
 SEO Bird
               Española de
                                 biológicos
                                                                                                                                 Cezón
                  permiso para modificar. Haciendo clic sobre cualquiera de el ciclo sobre cualquiera de el ciclo tendrás acceso<br>Acceso de el ciclo de el ciclo de el ciclo de el ciclo de el ciclo de el ciclo de el ciclo de el ciclo de el c
 ringing
                                                                                                                                 Katia
 Waterbird
               a la edición de sus datos y metadatos.
                                                                       2017-07-17
                                                                                       2017-07-17
                                                                                                                    Público
                                 biológicos
                                                                                                                                 Cezón
 census in
               Ornitología
 Spain
               (SEO/BirdLife)
```
Mostrando 1 a 2 de 2

2

anterior siquiente

## Ghif, es

# **Documentación de los metadatos**

Los metadatos (literalmente "datos sobre los datos") son un componente esencial en la red de GBIF, ya que describen aspectos como el "quién, qué, dónde, cuándo y cómo" de un juego de datos, de tal manera que le permite al usuario conocer su contexto y comprender lo adecuados que son para un uso concreto. Para ser publicados en la Red GBIF, todos los recursos requieren de un conjunto mínimo de metadatos descriptivos.

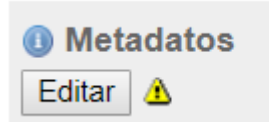

Para comenzar a editar tus metadatos, pulsa *Editar* en la sección de *Metadatos* de la Vista General del Recurso.

**Section** 

**Basic Metadata** 

**Keywords** 

**Citations Collection Data External links Additional Metadata** 

Geographic Coverage

**Taxonomic Coverage Temporal Coverage** 

**Associated Parties Project Data Sampling Methods** 

Se abrirá la página "Metadatos Básicos", la primera de una serie de páginas de metadatos que están organizadas por temática (geografía, taxonomía, etc.). Cada una de estas secciones se compone de varios campos de información para cumplimentar.

#### **Basic Metadata**

Please enter all the mandatory properties on the Basic Metadata page, and then continue entering metadata in the other pages that are applicable to your resource. The more metadata you provide, the greater the chance that your resource will be found, reused by other researchers, and cited.

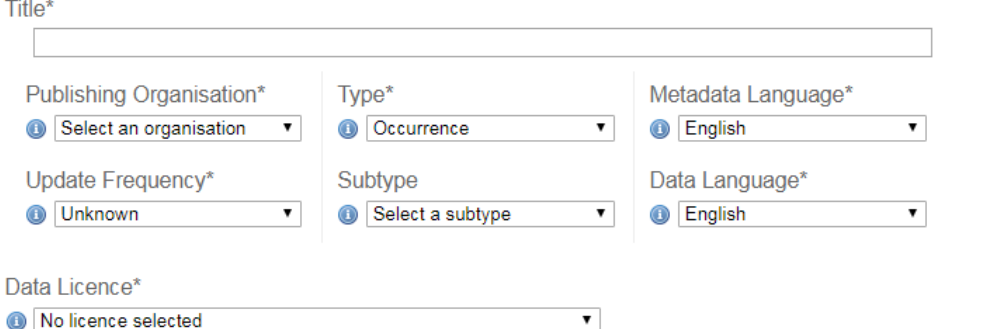

Para una referencia y navegación fácil, a la derecha de cada página de metadatos hay

una columna con la lista de enlaces a todas las páginas de metadatos **10**. Haciendo clic en los enlaces indicados, se puede abrir cualquiera de las páginas de metadatos.

#### Gbif, es

**\*** En todas las páginas de metadatos el asterisco indicará **qué** *campos son obligatorios.* Aunque en total no son muchos campos obligatorios es recomendable **documentar lo máximo posible** con el fin de asegurar que los metadatos sean tan descriptivos y completos posible y que el recurso tenga una mayor probabilidad de ser encontrado, reutilizado y citado.

Cada vez que cumplimentes cualquiera de las páginas de metadatos debes pulsar **Guardar** para que se almacenen correctamente los datos.

**Una vez que des tus metadatos por completos ponte en contacto con nosotros para que los validemos y actualicemos en el portal de datos internacional<https://www.gbif.org/> y nacional [http://datos.gbif.es/.](http://datos.gbif.es/)** 

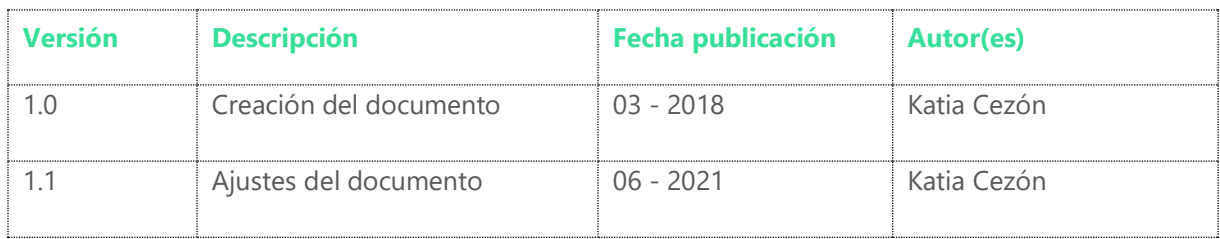

Este material circula bajo una licencia [Creative Commons CC BY-SA 4.0](https://creativecommons.org/licenses/by-sa/4.0/deed.es)

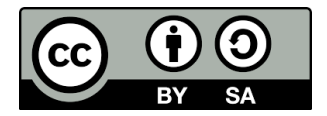

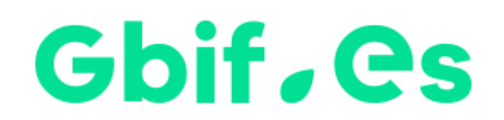

Nodo nacional de información de Biodiversidad

Unidad de Coordinación

GBIF España

gbif.es

datos.gbif.es

Año 2017

Real Jardín Botánico Plaza de Murillo, 2 28014 Madrid - SPAIN Tel. 91 420 30 17 ext.170-171

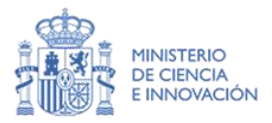

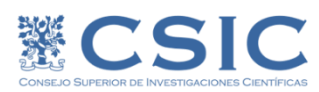

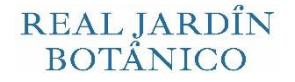